## SEATTLE | IT Services |

## **Adding Microsoft Authenticator App for MFA login to Office 365**

You will need your computer and your phone to install & set up the Microsoft authenticator app. You'll login to your O365 account on your computer & install the authenticator app on your phone, performing the setup steps while switching between your O365 account on computer and the authenticator app on your phone.

**1.** On your computer,

- Login to your account at [https://office365.seattlecolleges.edu](https://office365.seattlecolleges.edu/) &\* click your **profile icon** (upper right), then click **View Account** & sign in as prompted. Go to step 2. \*(IF this is your *first login since MFA was enabled* you'll receive the "More information required" window. In this case click the Next button and skip to step 5 below, "Start by getting the app".)

- **2.** From your MyAccount page Choose **Security Info** from the left side menu. (Or you can click the Update Info > link on the Security info tile.)
- **3.** Click **+ Add sign-in method**.

 $+$  Add sign-in method

**4.** Click the down arrow to the right of "Choose a method" to open the drop down menu & choose **Authenticator app** from the drop-down list of methods & click **Add**.

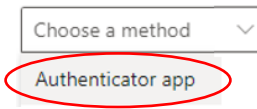

 $\frac{1}{2}$  Security info

**5.** The "Start by getting the app" window opens (image below). Keep this window open & install the Microsoft Authenticator app *onto your phone* by either of the following methods:

- Click **Download now** from the Start by getting the app window. Clicking Download opens a new tab with QR codes for automated installation of the app.

- *Or* from your phone you can go to the App Store for iPhone or Google Play Store for Android & download the app then proceed to step 7.
- **6.** *Use your phone* to scan the displayed QR code for your phone type.

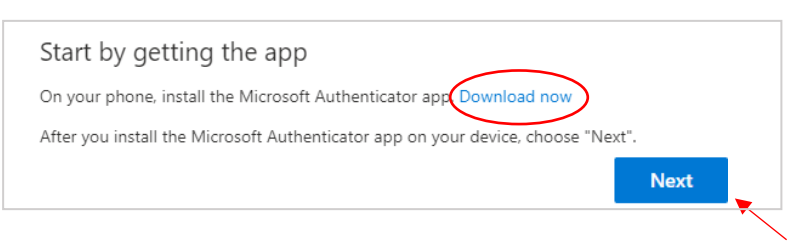

- **7.** *After* you've installed the app onto your phone, go back to the "Start by getting the app" window/tab on your computer & click the **Next** button. (image above)
- **8.** The "Set up your account" window opens on your computer (image below) with setup instructions for your phone. *On your phone*, open the Authenticator app & - **allow notifications** if prompted, then click the **Add account** button & select **"Work or school account"**, then return to your computer.

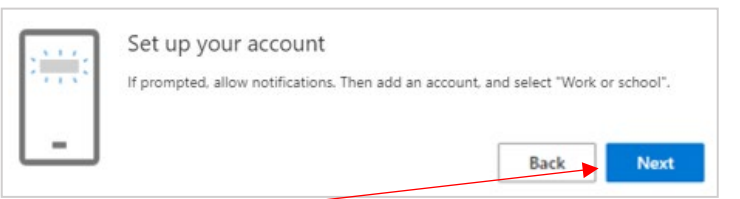

**9.** On your computer, click the **Next** button. The "Scan the QR code window" opens on your computer. (image below)

**10.** *On your phone*, choose the option to scan a code & *use your phone* to **scan** (take a picture of) the QR code on your computer screen. Go to your computer & click the **Next** button.

Note - If your phone can't read the code, you can click the "Can't scan image?" button and manually enter the code and URL into the Microsoft Authenticator app on your phone.

**11.** *On your phone* you'll receive a test notification to approve sign-in. Click **Approve**.

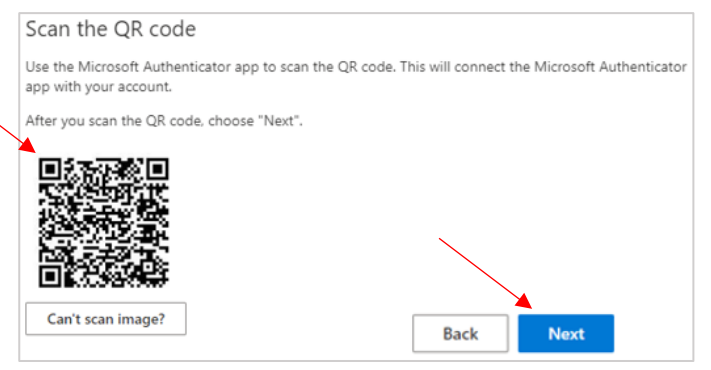

- **12.** Your computer will show that the sign-in has been approved meaning Microsoft Authenticator on your phone is synced with your O365 account & is working properly. Click the **Next** button.
- **13.** A success message appears in the Security Info window & Microsoft Authenticator is listed as a sign-in method.

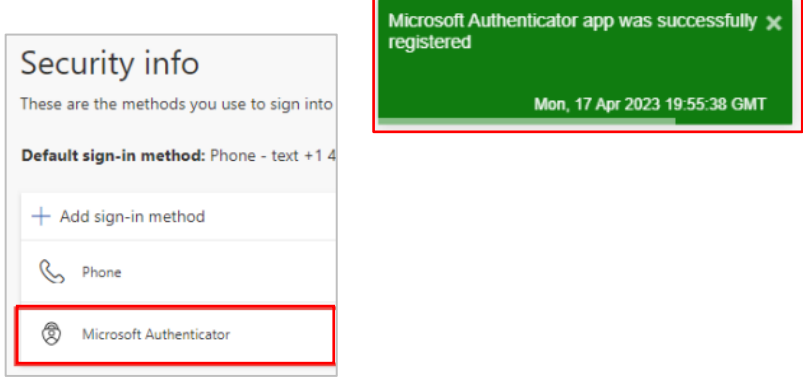

MS Authenticator is now available for your next O365 logins for 2<sup>nd</sup> factor verification. Be sure to have your phone with you to receive notifications.

## **TO LOG IN WITH MS AUTHENTICATOR**

- Login into your O365 account with your MySeattleColleges username and password.
- Approve the *notification sent to your phone* from Authenticator for your 2nd factor verification.

"**Use Other Ways to Sign in**" – Need to switch to a different (preset) 2nd factor sign in method? – first *s*ign into O365 with username and password & click the "Use Other Ways to Sign in" link. *You may need to cancel the window(s) requesting 2nd factor login information, backing out until the link option appears.*

You can edit your Office 365 sign-in methods in your MyAccounts/Security Info page. See login steps 1 & 2.

**For assistance contact the IT Help Desk -** [ITHelp@seattlecolleges.edu](mailto:ITHelp@seattlecolleges.edu) 

**Find more information at -** <https://itservices.seattlecolleges.edu/it-help-desk>

North 206.934.3630 ♦ Central 206.934.6333 ♦ South 206.934.5844 ♦ LiveChat line <https://direct.lc.chat/11900901/3>

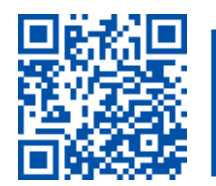

 $\blacktriangleright$  SCAN to visit us itservices.seattlecolleges.edu **REQUEST help** helpdesk.seattlecolleges.edu